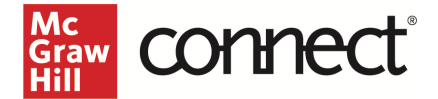

# Moodle LTI Advantage Integration – Instructor Workflow

**Before you begin, please have your existing Connect® section ready.**

## Prepare your Existing Moodle Section

- 1. Log in to Moodle and navigate to your course.
- 2. Go to **Grades**.
- 3. Under the **Setup** tab, individually delete each existing Connect assignment **Gradebook** item.

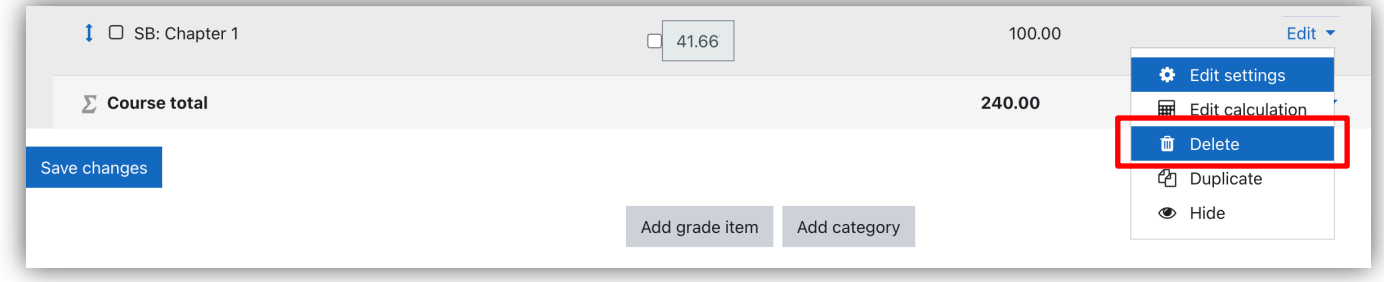

# Pair with Existing Connect Account and Existing Section

- 1. Login to Moodle
- 2. Go into your course and select **Turn editing on** under the settings

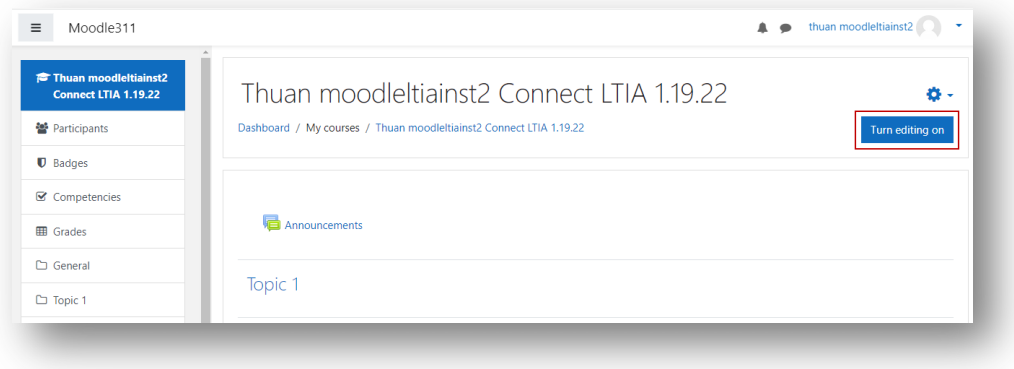

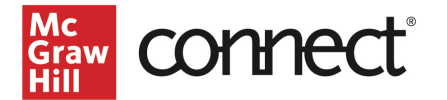

3. Click on **Add an activity or resource.**

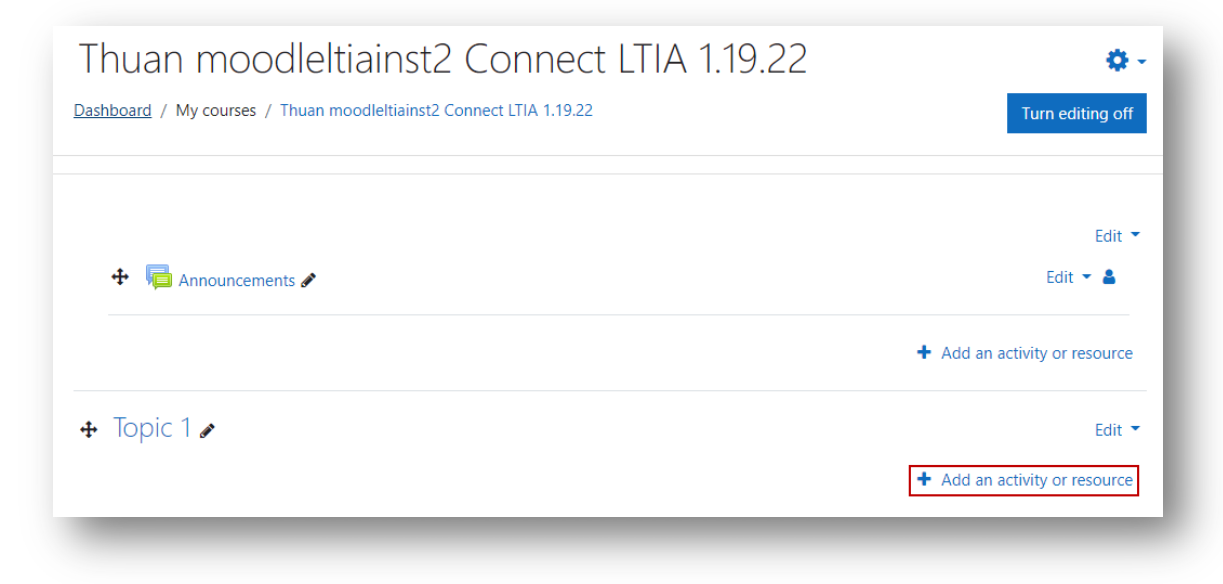

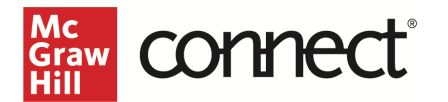

#### **4.** Locate and select **McGraw Hill Connect**

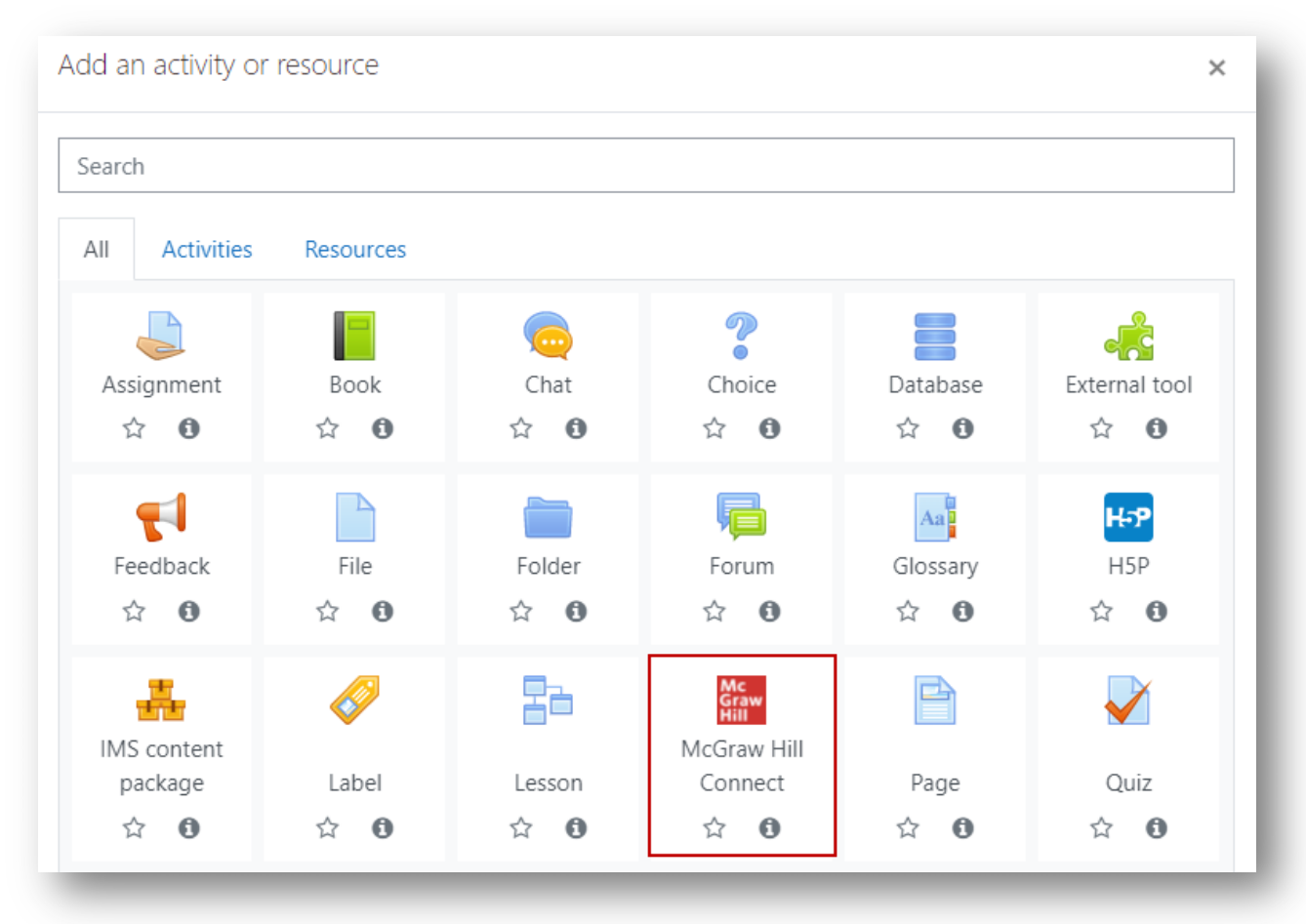

### 5. Click **Select Content**

**DO NOT ENTER ANYTHING IN THE ACTIVITY NAME FIELD (This should remain blank)**

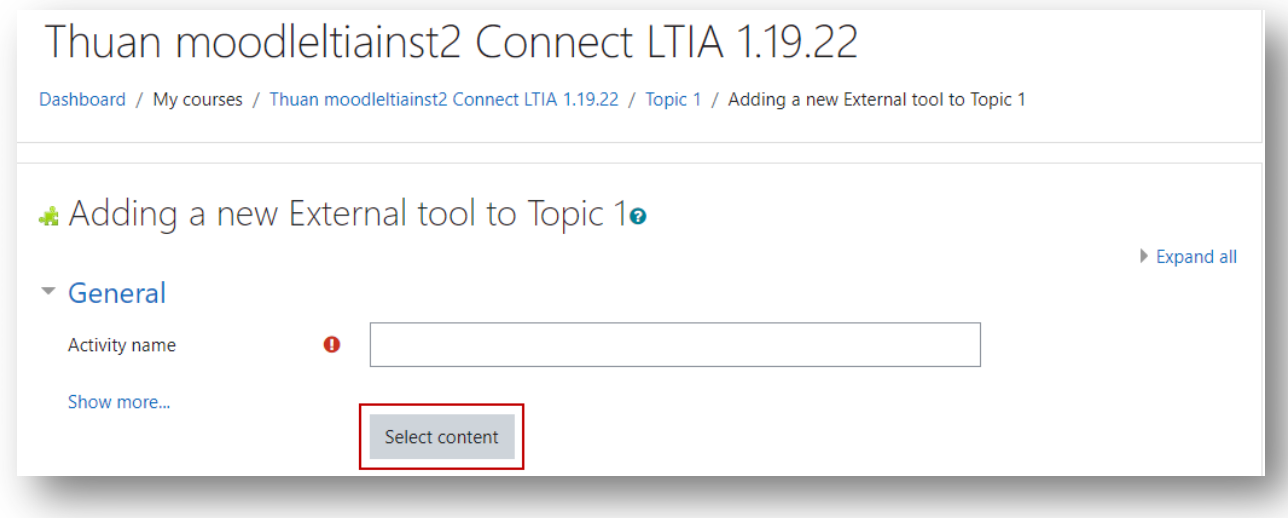

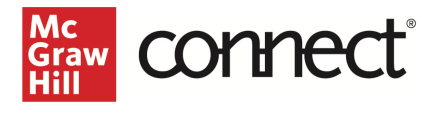

## 6. Click **Begin.**

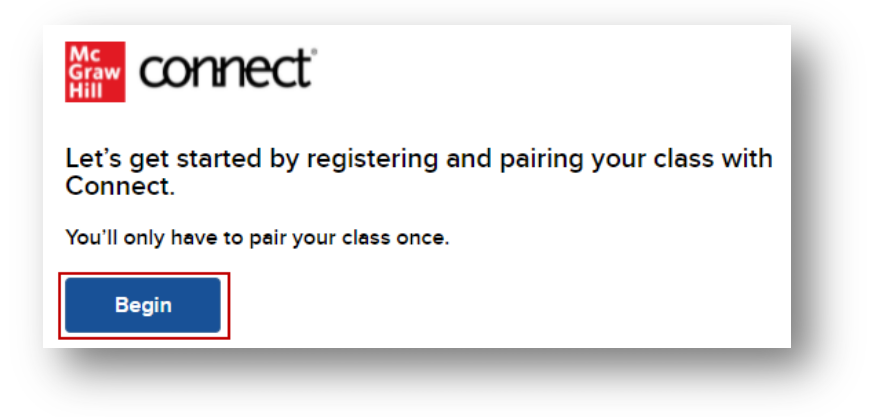

7. Create or log into your Connect account.

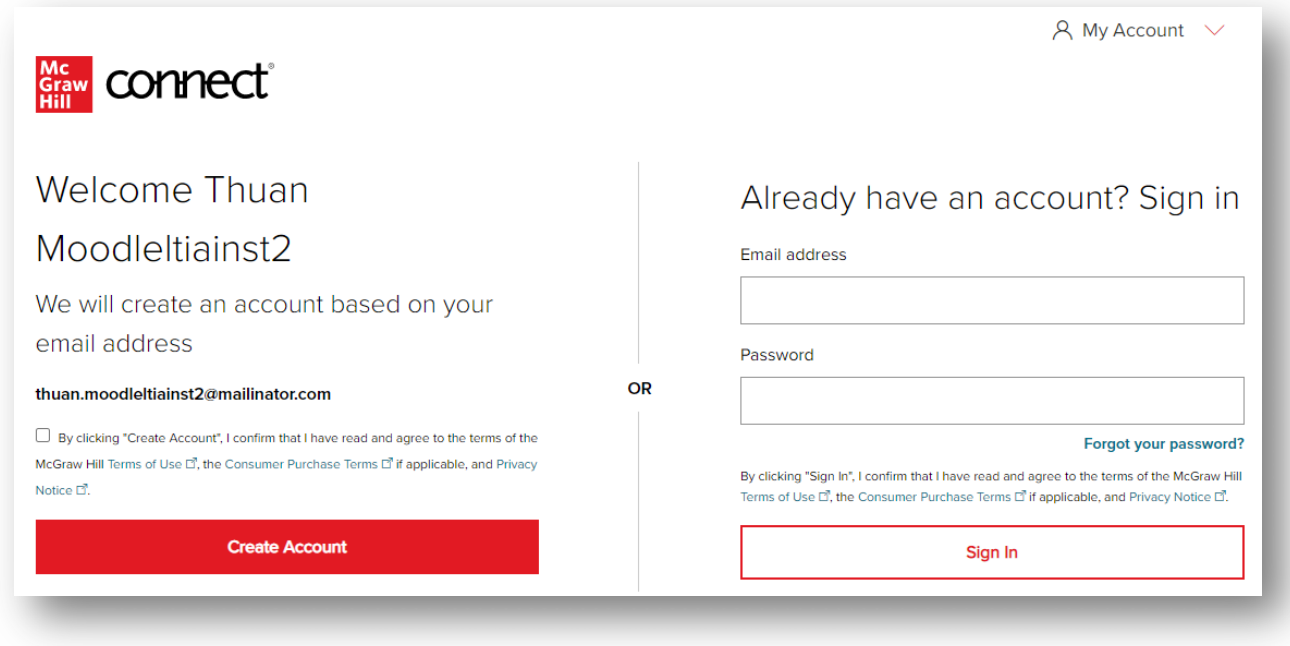

**8.** Click **Pair with existing Connect course**

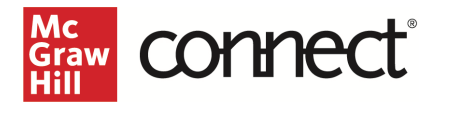

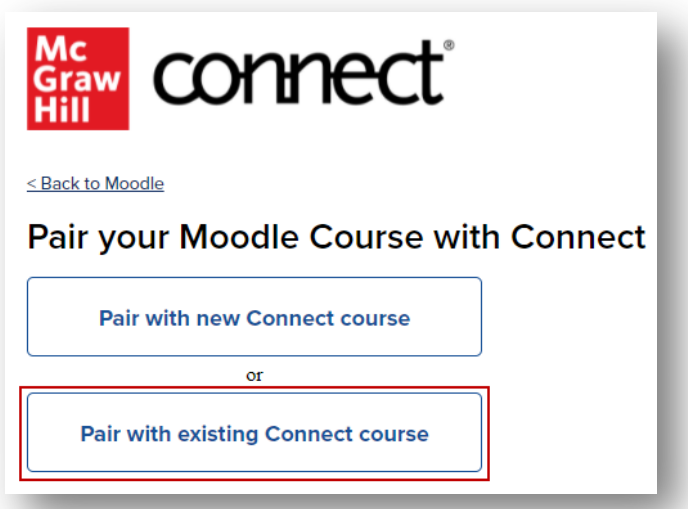

**9.** Locate the Connect section you want to pair with and click **Select**

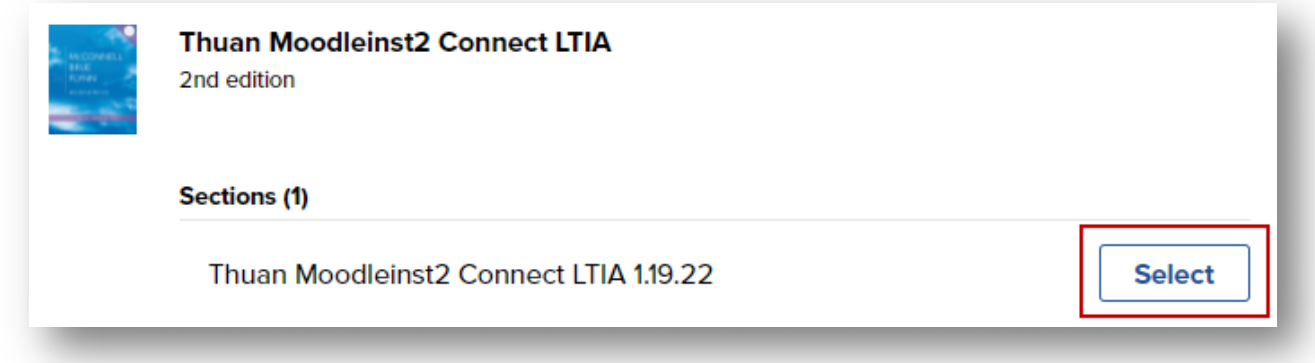

10. Click **Go to Section Home**

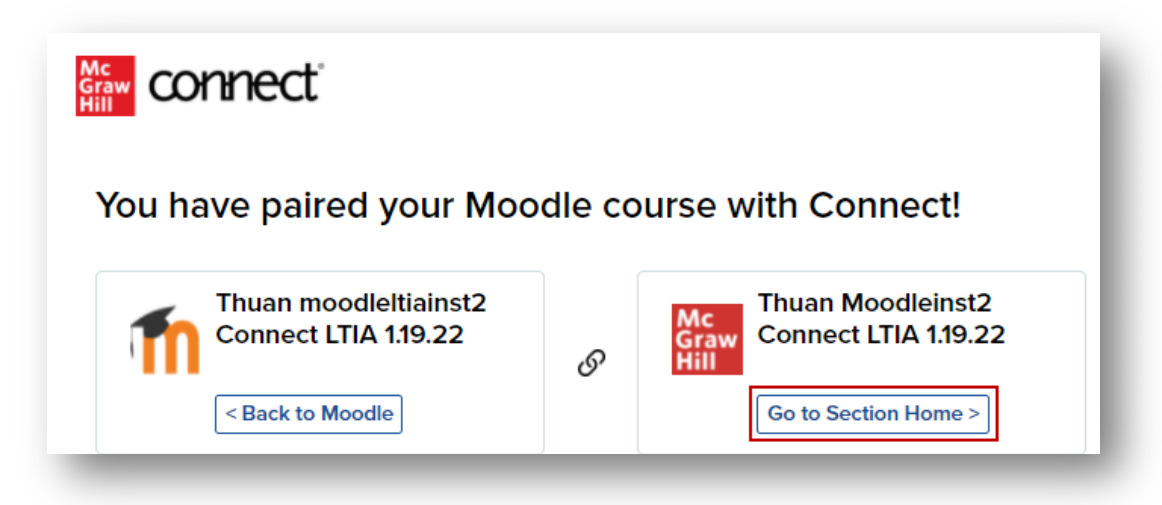

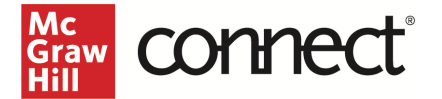

11. Select the assignments you want to deploy.

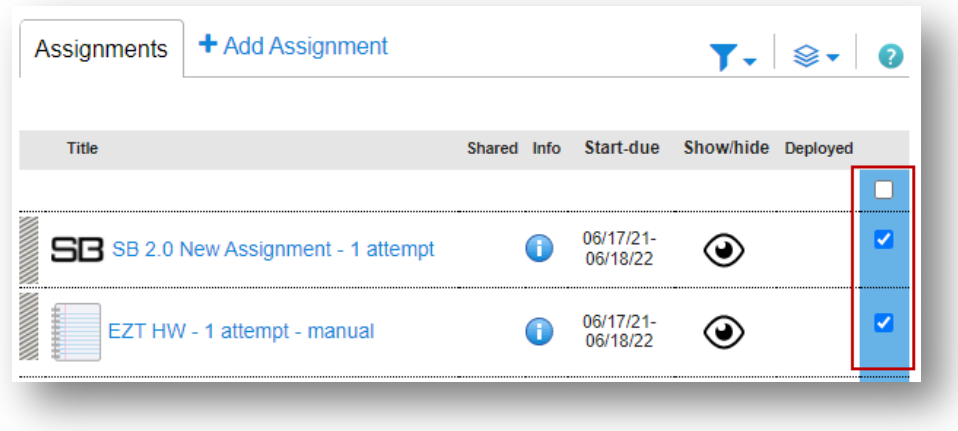

12. Click the **stack** icon and select **Deploy/manage**.

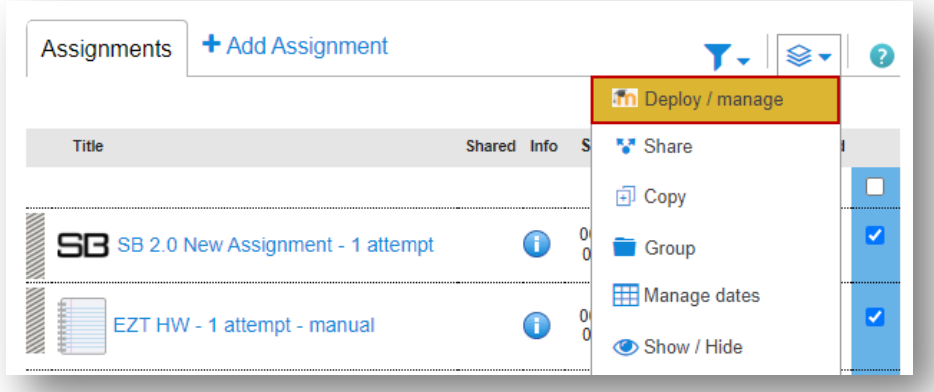

13. You can set the grade type in bulk or individually. Click the **Deploy** button when done.

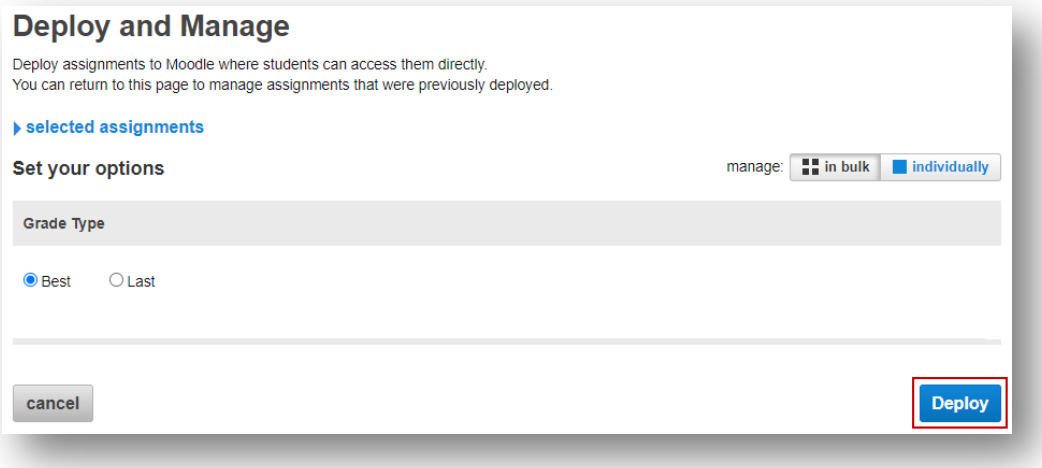

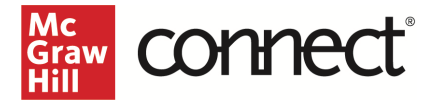

#### 14. Click **Save and return to course**

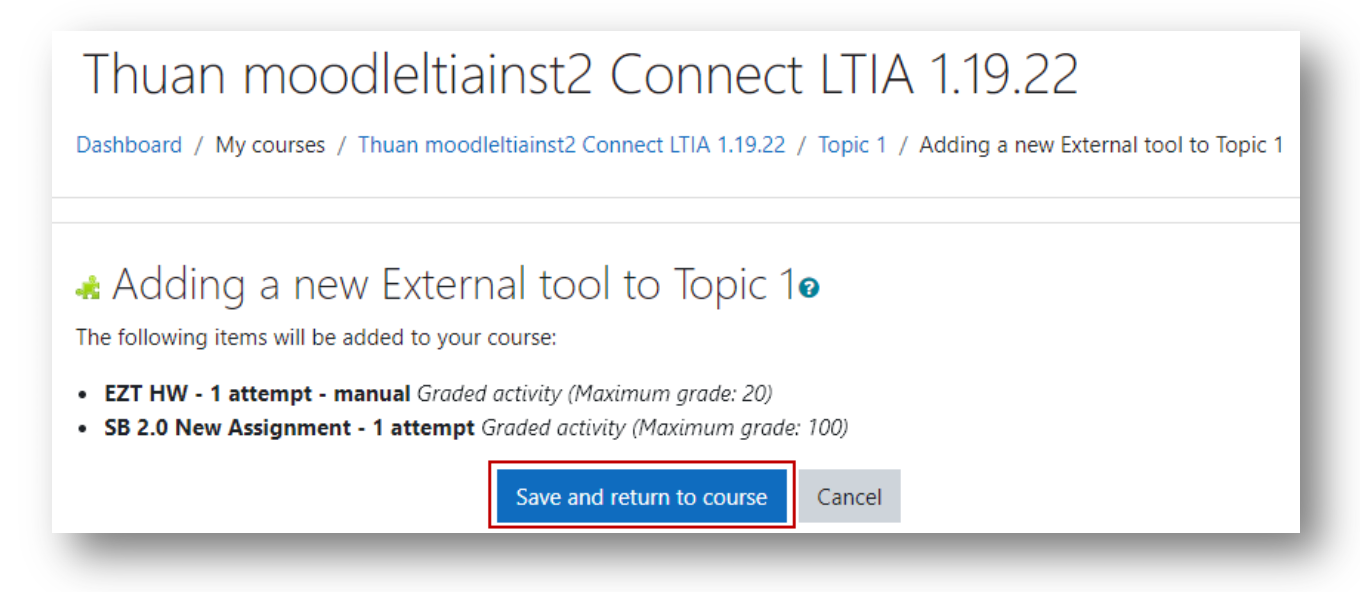

15. The assignments that were deployed will show up under the topic folder. Click on the arrows to the left of the assignment to rearrange the order as needed. A gradebook column is automatically created for each non-zero point assignment in the course.

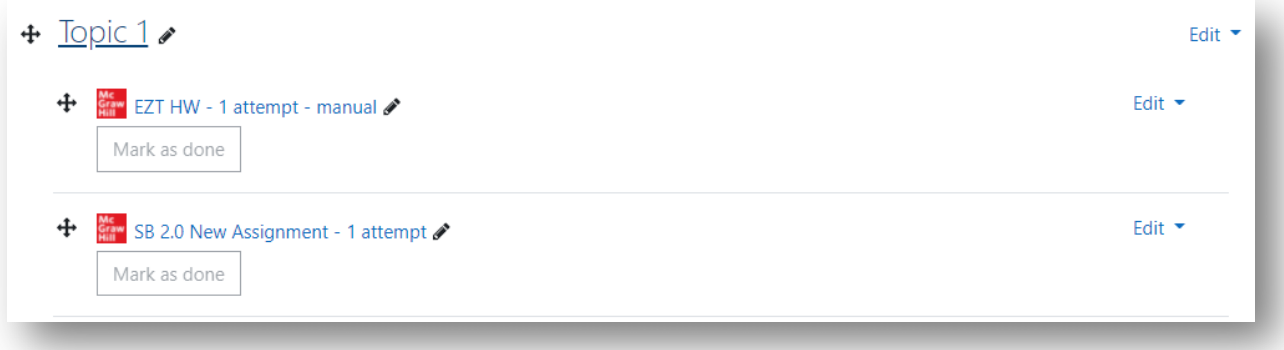